# TABLET 10" POE RK3566 INSTRUKCJA

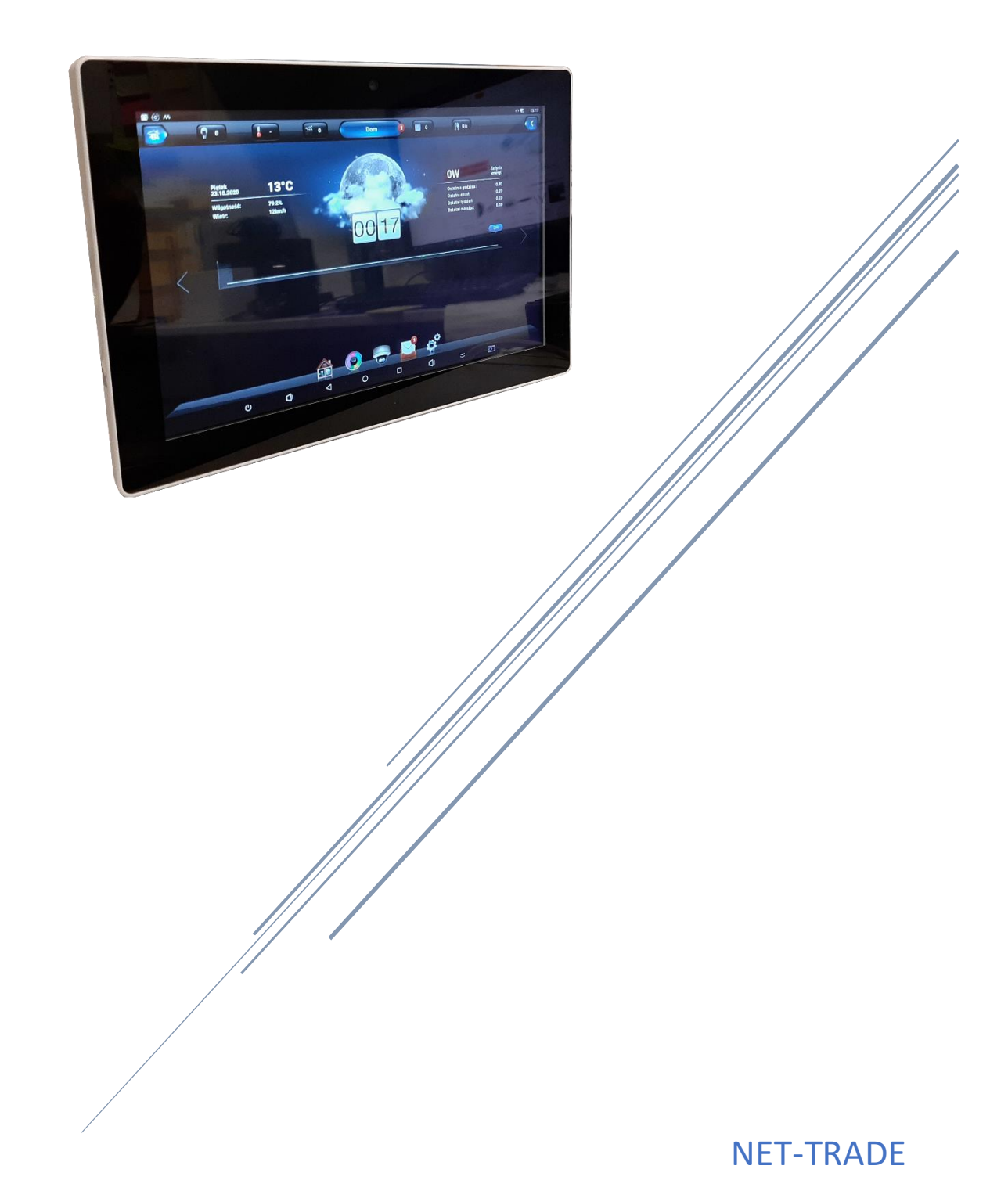

Wrocław, GPA, 20220520, wersja 1

# Spis treści

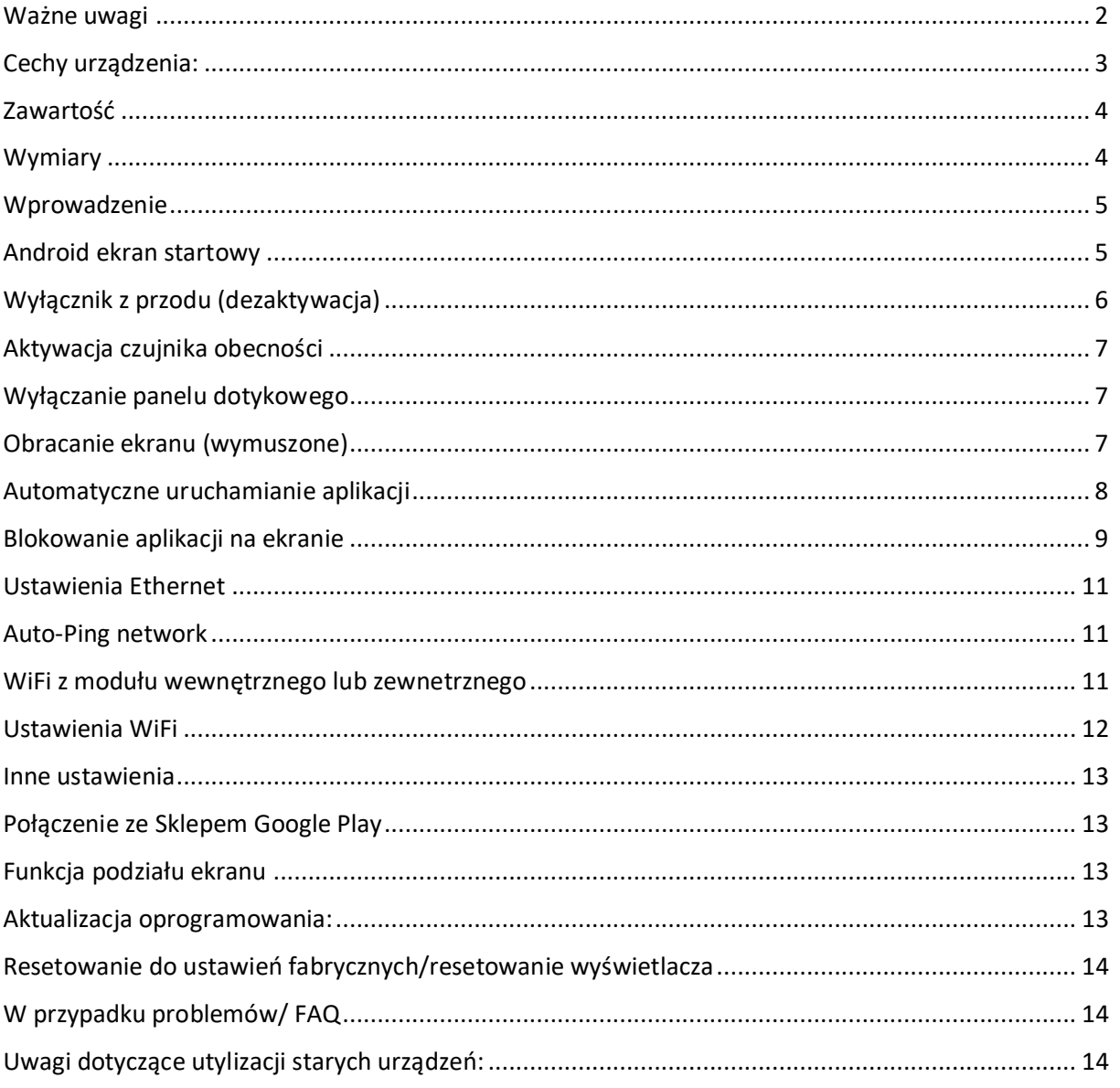

# <span id="page-2-0"></span>Ważne uwagi

#### **Upewnij się, że źródło zasilania PoE obsługuje IEEE 802.4af.**

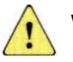

Ważne ostrzeżenia:

- Urządzenie przeznaczone jest wyłącznie do użytku w pomieszczeniach.
- Aby zmniejszyć ryzyko pożaru lub porażenia prądem, należy unikać narażenia na deszcz, wodę i wilgoć.
- Nigdy nie blokuj otworów wentylacyjnych z tyłu urządzenia.
- Nie narażaj urządzenia na silne wstrząsy.
- Zapobiegaj wpadaniu ciał obcych do szczeliny zewnętrznej.
- Nie otwieraj obudowy urządzenia. Istnieje ryzyko śmiertelnego porażenia prądem.
- Otwarcie obudowy powoduje utratę gwarancji.

#### Informacje o prawach autorskich

Wszystkie prawa własności intelektualnej w tej publikacji są własnością i są chronione przez obowiązujące prawa autorskie i postanowienia traktatów międzynarodowych. Wszelkie prawa zastrzeżone. Informacje zawarte w tym dokumencie są dostarczane zgodnie z naszą najlepszą wiedzą i przekonaniem, bez żadnych oświadczeń ani gwarancji, niezależnie od tego, czy są nieprawidłowe, czy niekompletne. Żadna część tej publikacji nie może być powielana w jakiejkolwiek formie bez uprzedniej pisemnej zgody NET-TRADE.

NET-TRADE zastrzega sobie prawo do zmiany tej publikacji i/lub wprowadzania ulepszeń lub zmian w produktach i/lub programach opisanych w tej dokumentacji w dowolnym czasie bez wcześniejszego powiadomienia.

To urządzenie jest zgodne z przepisami CE. Pobierz CE: http://www.tabletydotykowe.pl

#### Przeznaczenie:

Tablet nadaje się zarówno do użytku komercyjnego, jak i prywatnego. Istnieją jednak również ograniczenia w funkcjonalności do użytku prywatnego, które są spowodowane przez natywny system operacyjny Android. Wpływa to na integrację niektórych kodeków wideo i audio oraz funkcjonalność niektórych aplikacji oferowanych w Play Store. Nie możemy ponosić za to żadnej odpowiedzialności i nie jest to również przypadek wady lub gwarancji. Jeśli nie masz dogłębnego doświadczenia z systemem operacyjnym Android, prosimy o wcześniejszy kontakt z naszą infolinią. Tablet jest wyświetlaczem ściennym z systemem operacyjnym i może być zasilany przez RJ45 LAN PoE lub zasilacz. Bateria nie jest zintegrowana. Nadaje się jako terminal czasowy, jednostka sterująca automatyką domową oraz jako wyświetlacz w sali konferencyjnej. Oprogramowanie do tego nie jest zainstalowane. Jeśli potrzebujesz interfejsu oprogramowania (API/SDK), możemy go dostarczyć na żądanie. System operacyjny to Android 11 (zainstalowany), Linux jest dostępny (nie jest zainstalowany). To urządzenie jest zgodne z CE.

# <span id="page-3-0"></span>Cechy urządzenia:

- RK3566, czterordzeniowy (czterordzeniowy A55,1.8GHz)
- Rozdzielczość: 1200x800 panel LCD IPS
- Android 11
- 10-punktowy pojemnościowy ekran wielodotykowy
- 2 GB/16 GB
- Mikrofon
- Ethernet 100/1000M RJ45 PoE IEEE802at
- WLAN 2,4/5GHz a/b/g/n/ac
- Bluetooth 5.0 (2,4 GHz)
- Głośniki 2x2W
- Wyjście HDMI
- Przednia kamera 2.0MP
- Host USB 2.0/MicroUSB OTG (aktualizacja)/karta SD
- VESA 75x75
- Wymiary: 175,5 (wys) x 260,5 mm (szer)
- Zasilanie: 12V lub PoE
- Temperatura pracy:  $0 \approx 40$  °C
- Wilgotność robocza: 10% ~ 90% (bez kondensacji)
- Temperatura przechowywania: 0 ~ 80 "C
- Przechowywanie wilgotności: 10% ~ 90% (bez kondensacji)
- Waga 0,7 kg
- Oznaczenie: Ce/RoHS

3

# <span id="page-4-0"></span>Zawartość

Upewnij się, że podczas rozpakowywania tableta w pudełku znajdują się wszystkie poniższe elementy:

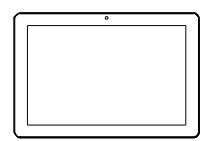

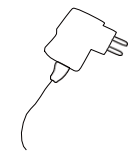

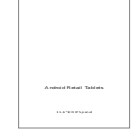

Panel dotykowy Zasilacz **Instrukcja link do strony** 

# <span id="page-4-1"></span>Wymiary

Abmessungen Tablet 10 Zoll

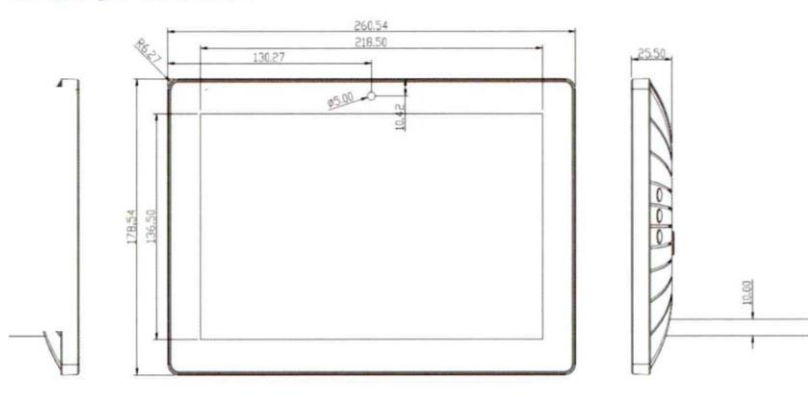

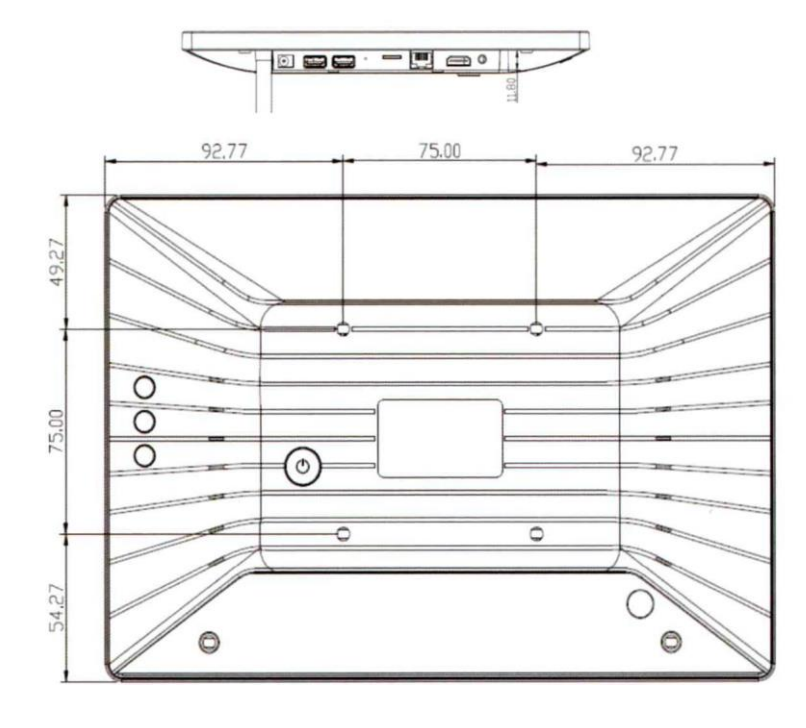

4

# <span id="page-5-0"></span>Wprowadzenie

#### Ważne informacje:

Android to system otwarty, którego nie można porównać z Androidem innych producentów. Nie możemy zaoferować żadnego wsparcia dla niekompatybilnych aplikacji z Playstore lub naszych własnych aplikacji. Jest to ogólny przewodnik dotyczący Androida, ale wersje Androida różnią się w zależności od wersji systemu operacyjnego. Proszę korzystać z Internetu do badań.

Podłącz tablet do zasilania. Tablet uruchomi się automatycznie.

# <span id="page-5-1"></span>Android ekran startowy

Włóż przewód zasilający do gniazda prądu stałego, a drugi koniec włóż do gniazda zasilania lub podłącz Wtyk RJ45 do switcha z PoE.

- 1. Urządzenie automatycznie rozpocznie proces uruchomienia,
- 2. Obraz pokaże logo startowe NET-TRADE,
- 3. Odczekaj około 25 sekund i wejdź do głównego menu,

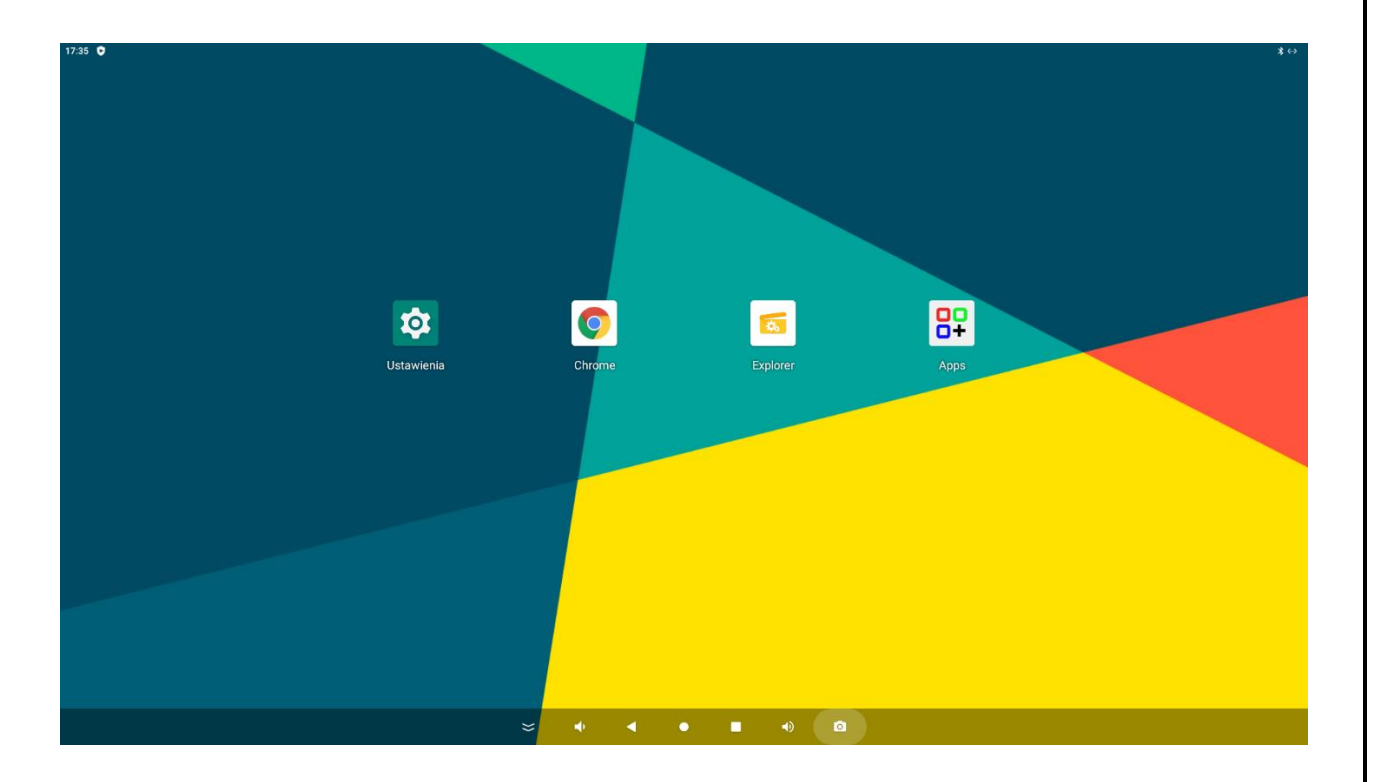

- 4. Na ekranie głównym kliknij  $\circled{m}$  do przejścia w ekran aplikacji,
- 5. Kliknij ikonę aplikacji, aby wejść do aplikacji, kliknij ikonę "POWRÓT", wróć do poprzedniego, kliknij ikonę "HOME" wróć do głównego interfejsu.

#### NET-TRADE

 $17:39$   $\bullet$   $\phi$ 

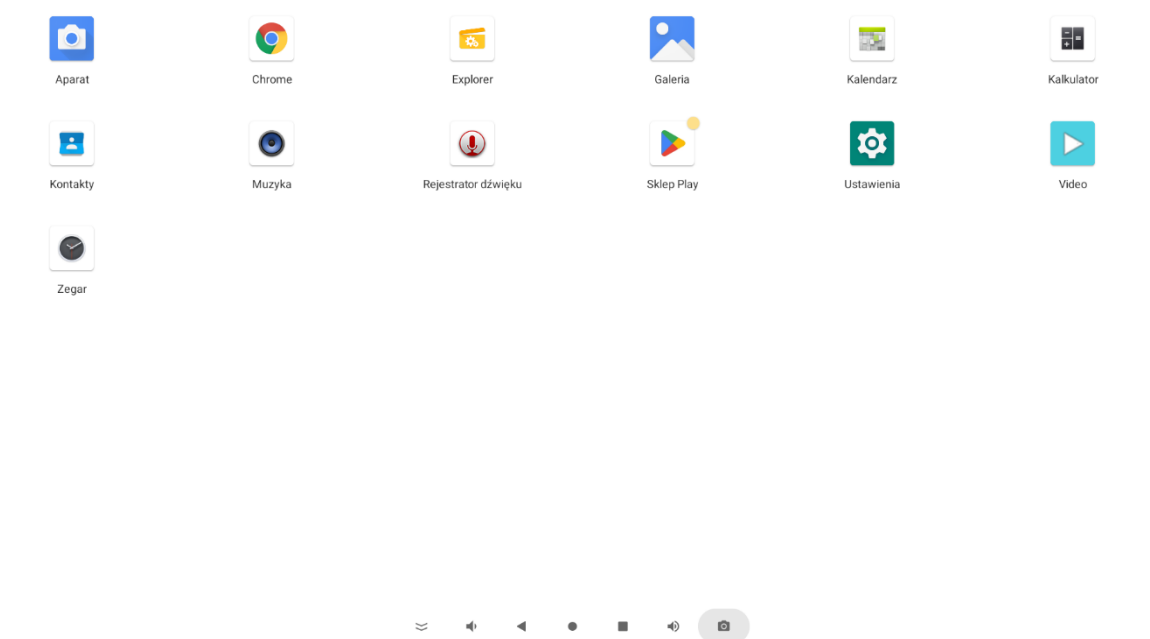

# <span id="page-6-0"></span>Wyłącznik z przodu (dezaktywacja)

Wyłączanie dotykowego przycisku zasilania z przodu

Możesz wyłączyć przycisk zasilania w oprogramowaniu. Aby to zrobić, przejdź do ustawień i wybierz pozycję Ustawienia -> General setintigs. Pozycja -> Touch buton enable, wyłącza lub włącza przycisk zasilania z przodu.

Ta funkcja jest niezbędna w przypadku instalacji w ścianie, w przeciwnym razie tablet można włączać i wyłączać tylko za pomocą zasilacza. Fizyczny przełącznik z tyłu jest zawsze aktywny.

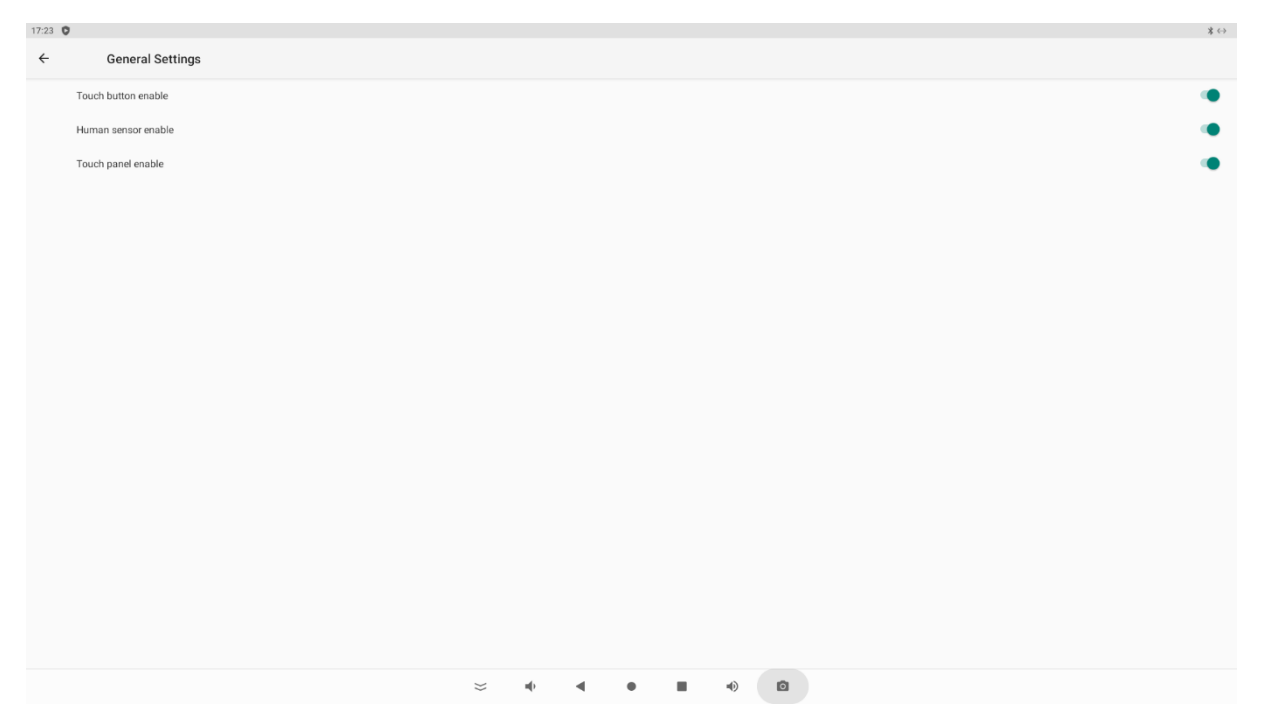

# <span id="page-7-0"></span>Aktywacja czujnika obecności

Ustawienia -> General settings -> human sensor enable

Ekran powyżej.

# <span id="page-7-1"></span>Wyłączanie panelu dotykowego

W pewnych okolicznościach jest potrzeba wyłączenia panela dotykowego, np. jeżeli tablet służy w sklepie jako wyświetlacz informacyjny lub wykorzystujemy lustro weneckie.

Ustawienia -> General settings -> Touch panel eneble

Ekran powyżej.

Uwaga ! Po wyłączeniu panela dotykowego nie mamy jak go obsłużyć, wówczas należy do portu USB podłączyć myszkę, dzięki czemu można poruszać się po ustawieniach panela.

### <span id="page-7-2"></span>Obracanie ekranu (wymuszone)

Wyświetlacz może być używany w pionie i poziomie. Aby to zrobić, przejdź do ustawień obracania wyświetlacza/ekranu.

USTAWIENIA -> WYŚWIETLACZ -> Screen rotation

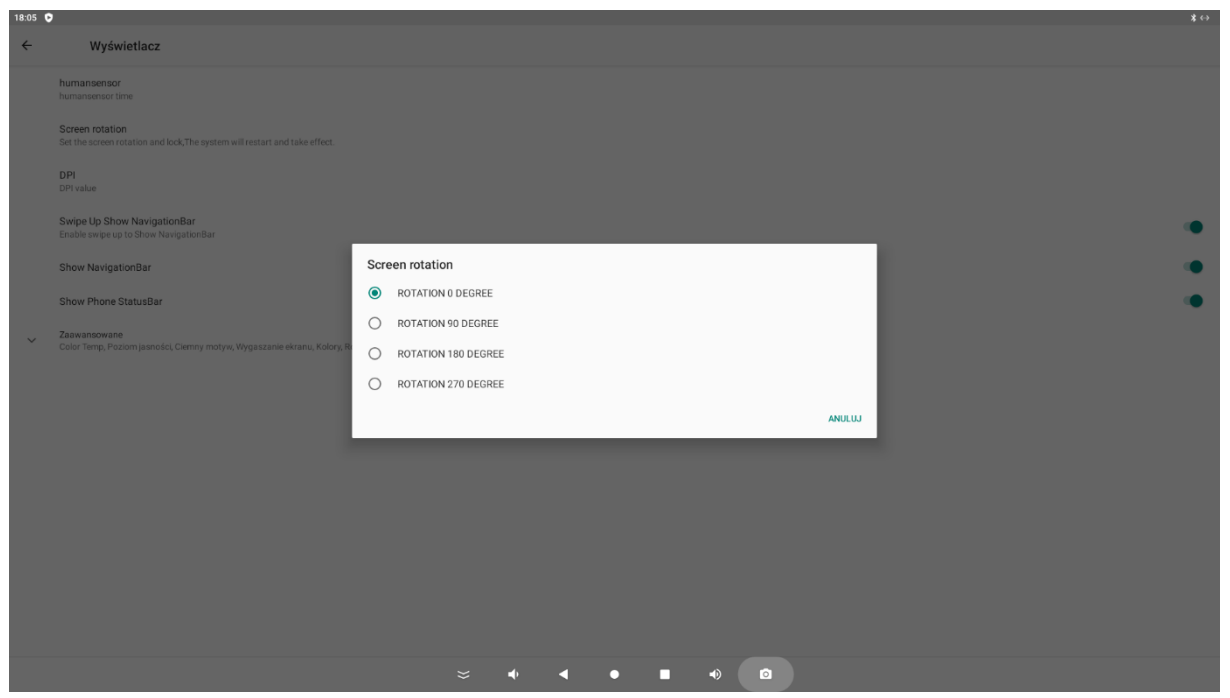

2022-05-20

Zmiana zagęszczenia ekranu

W zależności od aplikacji można zwiększyć lub zmniejszyć wielkość elementów aplikacji. Można na ekranie zwiększyć lub zmniejszyć ilość szczegółów.

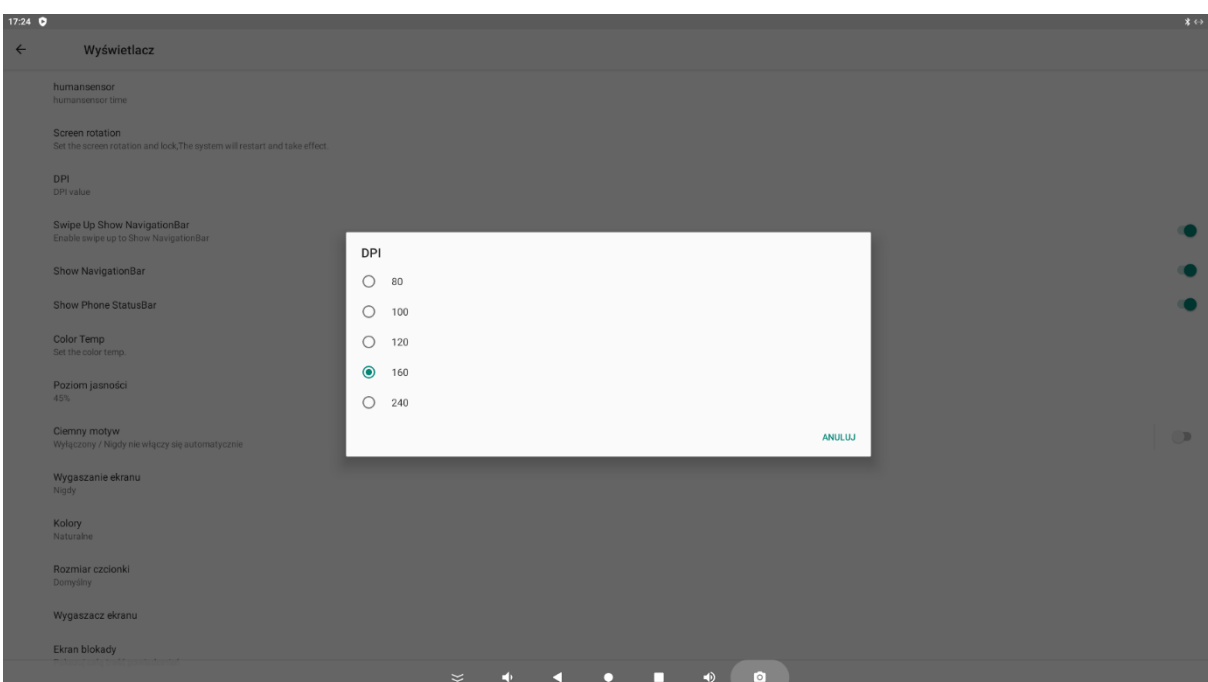

USTAWIENIA -> WYŚWIETLACZ -> DPI

# <span id="page-8-0"></span>Automatyczne uruchamianie aplikacji

Dzięki tej funkcji możesz automatycznie uruchomić aplikację. W tym celu przejdź poniżej

USTAWIENIA -> Aplikacje i powidomienia

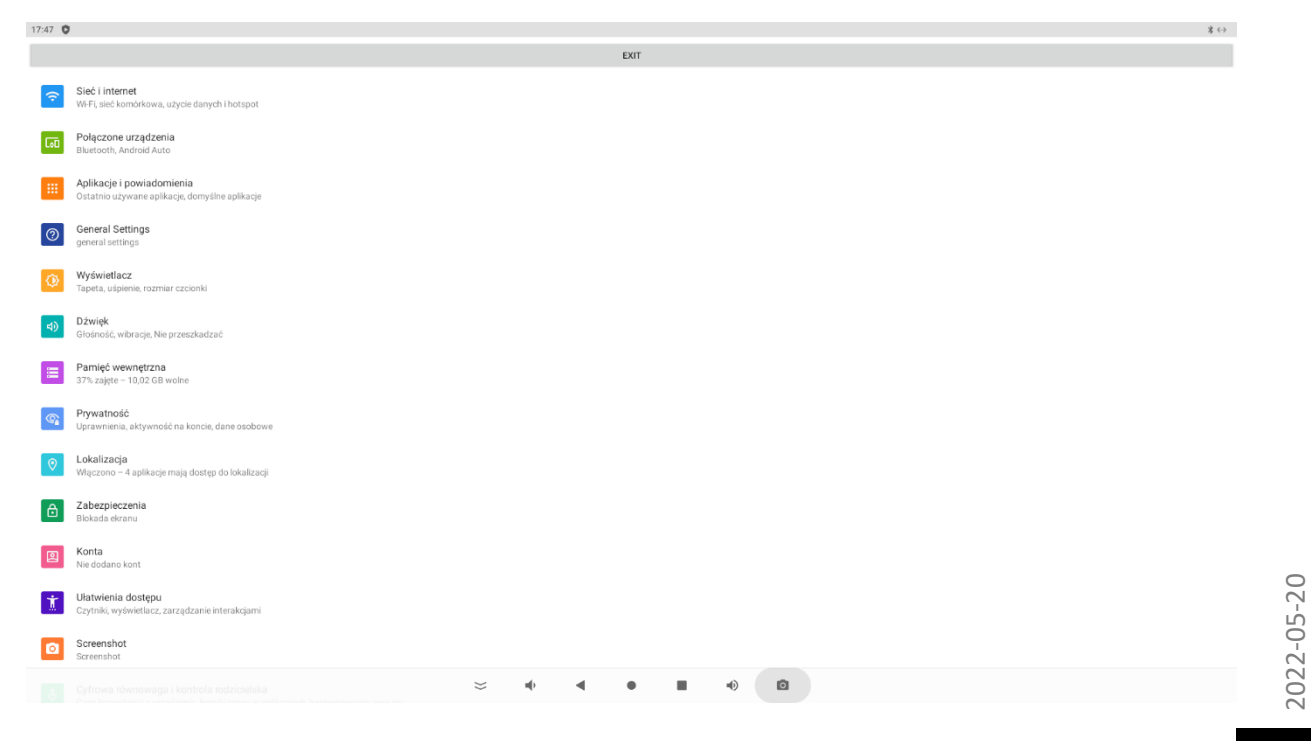

NET-TRADE

Jeżeli nie widać aplikacji trzeba wybrać opcję -> Wyświetl wszystkie aplikacje.

Naciskamy dłużej na aplikacji którą chcemy uruchomić podczas startu systemu,

Pojawi się komunikat -> Set up boot aplication

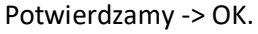

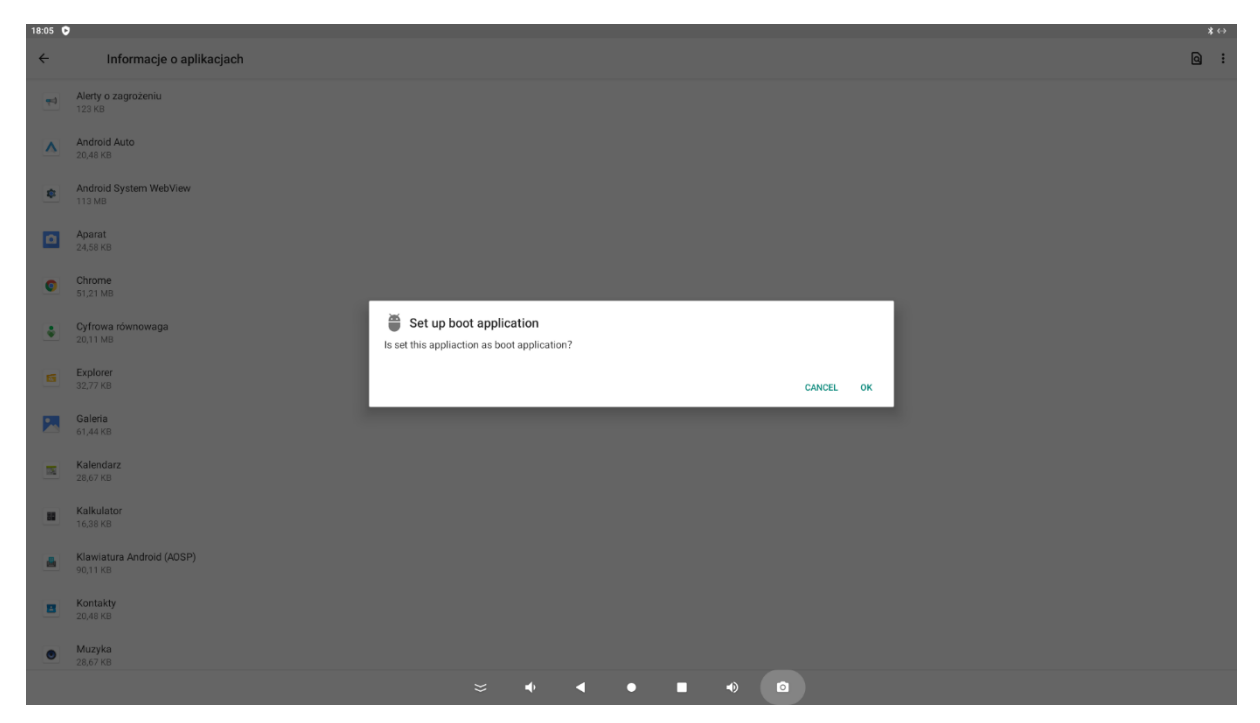

Przy ponownym starcie urządzenia, wybrana aplikacja uruchomi się automatycznie.

# <span id="page-9-0"></span>Blokowanie aplikacji na ekranie

Możemy zablokować aplikacje na ekranie, co spowoduje, że nie będzie można wyjść do ekranu głównego. Jest to tryb "kiosku", który jest natywnie zintegrowany z systemem Android.

Sposób działania jest prosty i jest tylko prostym zabezpieczeniem przed nieautoryzowanym dostępem. Aplikację można nadal zamknąć za pomocą kombinacji klawiszy. Możesz znaleźć profesjonalną aplikację kiosku w sklepie Play (Google) i z niej skorzystać.

ZABEZPIECZENIA -> PRZYPINANIE APLIKACJI -> (zaznacz) Wł. -> OK

Trzeba też ustawić blokadę ekranu.

#### NET-TRADE

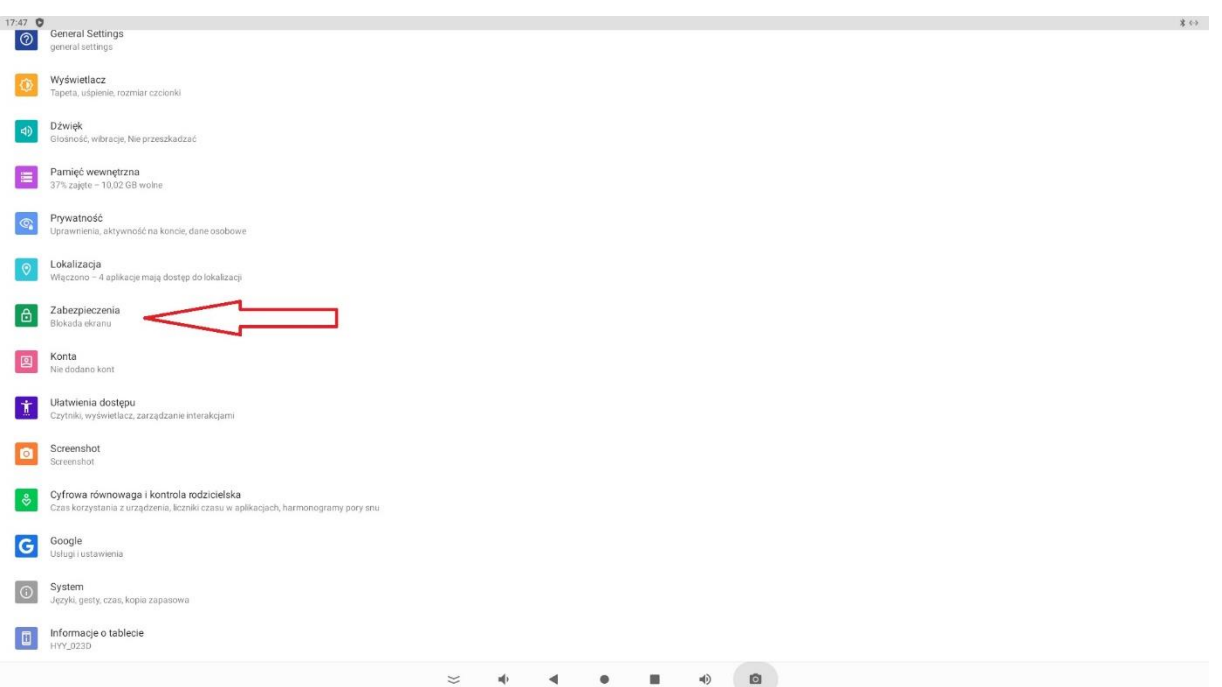

Aby przypiąć aplikację:

Naciśnij podgląd na dole w menu "kwadracik", teraz trzeba znaleźć jedną z działających, u góry klikamy w ikonę aplikacji (należy dłużej przytrzymać), wybieramy -> Przypnij

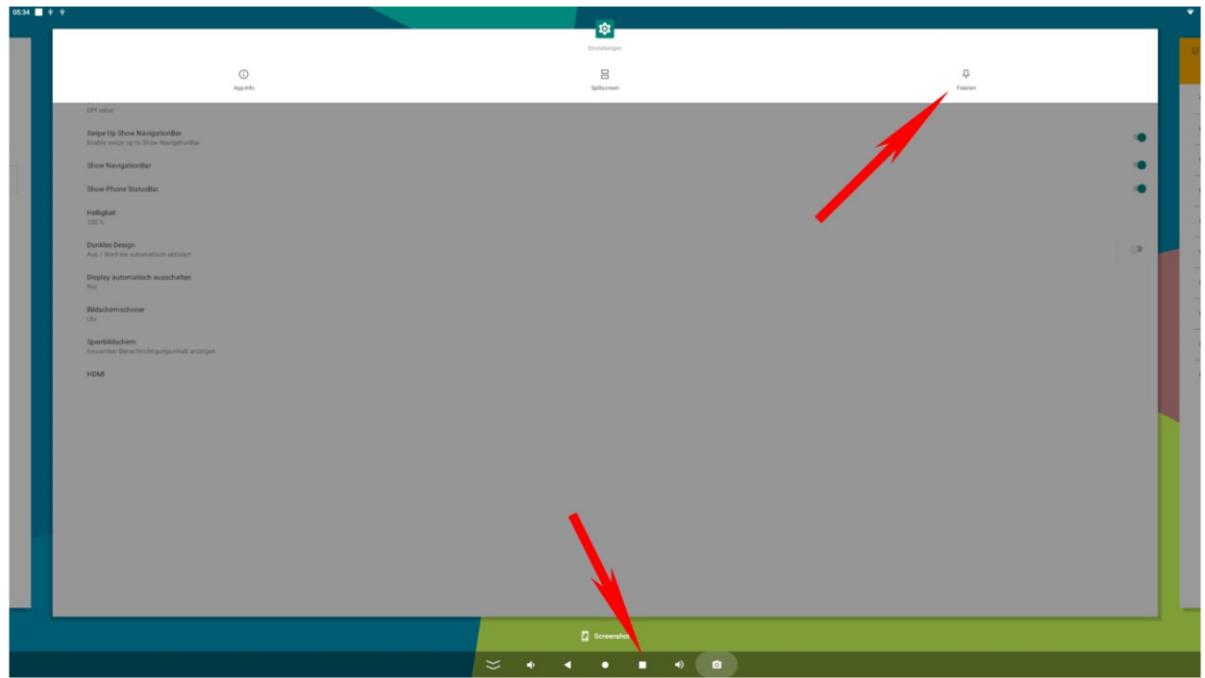

Teraz nie można wyjść z aplikacji.

Aby odpiąć aplikację naciskamy jednocześnie podgląd "kwadrat" cofnij "obrócony trójkąt".

### <span id="page-11-0"></span>Ustawienia Ethernet

Gdy podłączymy tablet kablem RJ 45

#### USTAWIENIA -> SIEĆ I INTERNET -> Ethernet

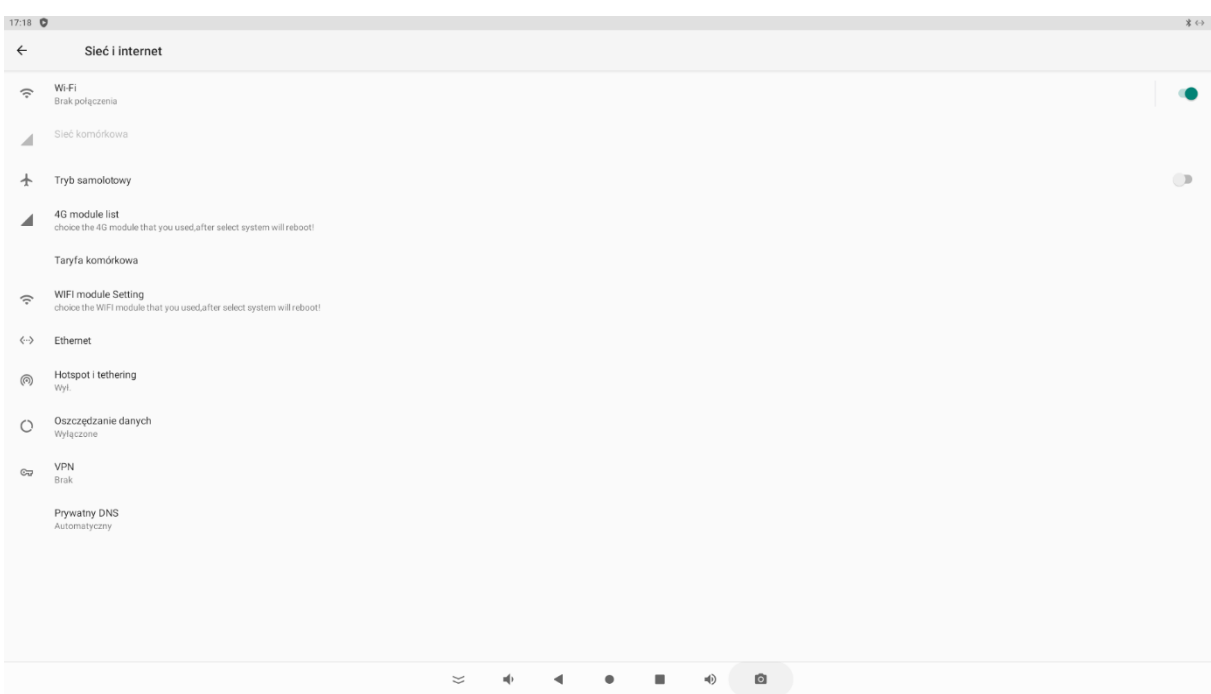

W ustawieniach -> Ethernet IP mode, możemy ustawić DHCP lub statyczny adres IP:

- 1. Static ręczne ustawienie parametrów sieci,
- 2. DHCP automatyczne ustawienie parametrów sieci, jeżeli nasz router ma włączony serwer DHCP, tablet otrzyma ustawienia sieci, które nada mu router.

#### <span id="page-11-1"></span>Auto-Ping network

Funkcja "Enable Auto-Ping network" zapewnia stałe połączenie z siecią. Funkcja ta jest szczególnie pomocna, gdy urządzenie jest używane jako domofon.

# <span id="page-11-2"></span>WiFi z modułu wewnętrznego lub zewnetrznego

Przełącz wewnętrzną/zewnętrzną sieć WLAN

W tym celu wymagane jest oprogramowanie układowe HYY\_023D\_\*\*\*\_1920x1080\_2WIFI\_EN\_20220321. Jeżeli będzie taka potrzeba prosimy o kontakt z naszym wsparciem technicznym.

Wyświetlacze otrzymały w ostatnim oprogramowaniu nową funkcję, dzięki której można poprawić odbiór sieci WLAN za pomocą zewnętrznej karty sieciowej WLAN (wymaga ALL-WA0300AC) podłączona do portu USB 3.0.

Aby to zrobić, musisz przejść do Ustawienia / Sieć i internet i dotknąć "Wi-Fi module setting". Następnie wybierz zewnętrzny lub wewnętrzny moduł WiFi w wyskakującym okienku. Aby odświeżyć sterowniki, wyświetlacz musi się zrestartować.

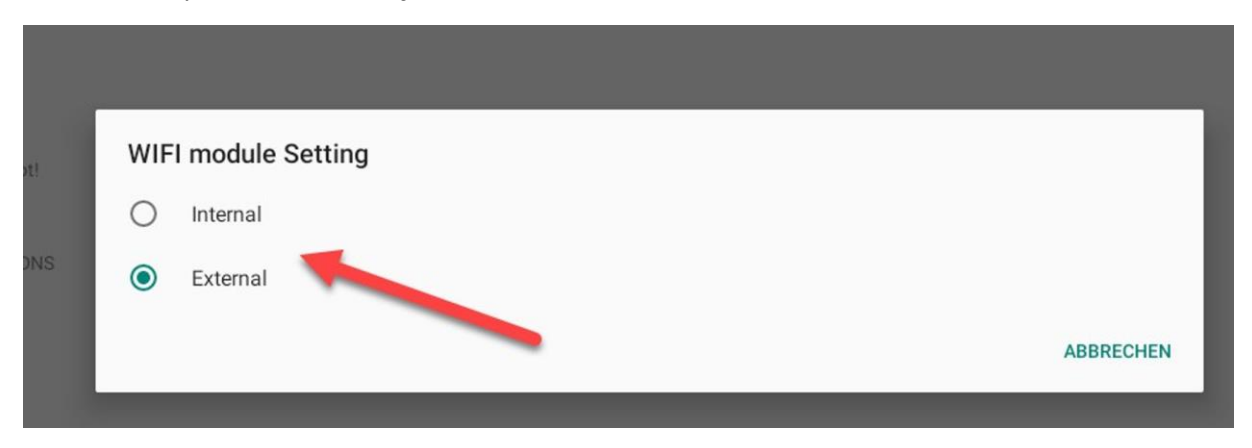

### <span id="page-12-0"></span>Ustawienia WiFi

Aby zadziałała sieć Wi-Fi trzeba ją włączyć:

Ustawienia → Sieć i internet -> WiFi

Po włączeniu sieci WiFi, wyświetlą się dostępne sieci. Należy wybrać jedną z nich i wpisać hasło.

Ustawienie stałego adresu IP, podczas dodawania sieci w opcji IP Settuing możemy ustawić statyczny adres IP lub DHCP.

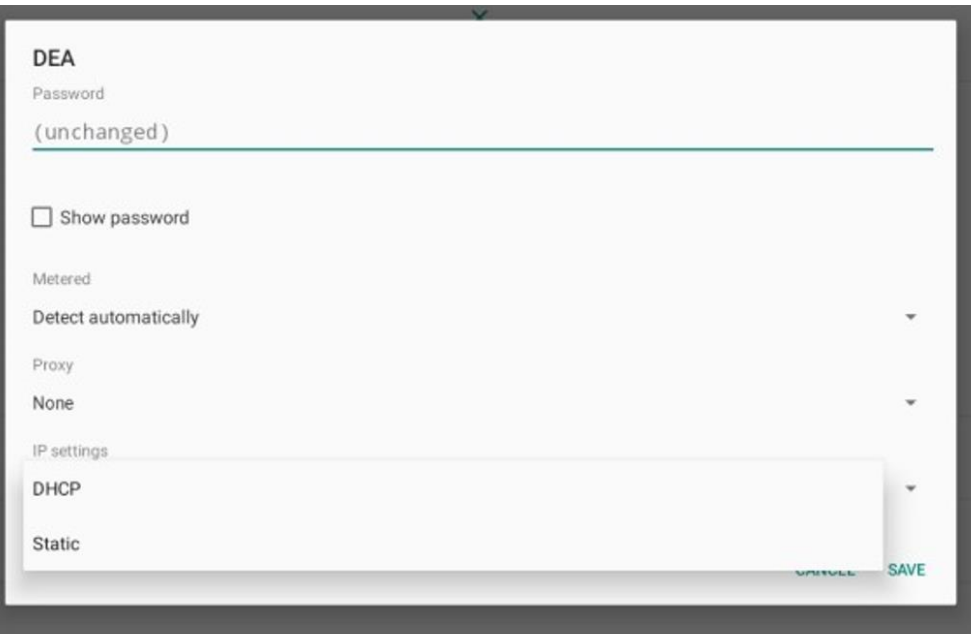

### <span id="page-13-0"></span>Inne ustawienia

Większość ustawień jest taka sama jak w pozostałych systemach android:

- zmiana języka: Ustawienia -> system -> Język i metody wprowadzania
- zmiana daty i godziny: Ustawienia -> system -> Data i godzina
- zabezpieczenie ekranu: Ustawienia -> Zabezpieczenia -> blokada ekranu
	- Brak
	- Przesuń palcem
	- Kod PIN
	- HAsło

### <span id="page-13-1"></span>Połączenie ze Sklepem Google Play

Otwórz aplikację Sklep Play i zaloguj się przy użyciu danych konta Google, aby uzyskać zainstalować żądane aplikacje. Jeśli nie masz jeszcze konta, możesz utworzyć nowe konto bezpośrednio w aplikacji. Jeśli masz problem z uruchomieniem Playstore, komponent (Google SystemWebview.apk) Google Framework jest nieaktualny i wymaga aktualizacji. W tym celu należy wyłączyć przeglądarkę Chrome w Ustawieniach/Aplikacjach, aby widoczny był plik SystemWebview.apk. Tablet powinien zaktualizować to automatycznie po pewnym czasie, więc pozostaw go włączony i podłączony do Internetu. Ta aplikacja może być również używana przez wewnętrzne witryny pobierania, takie jak APK Mirror. Należy pamiętać, że pobieranie zewnętrznych programów może być ryzykowne. Nie ponosimy za to odpowiedzialności!

### <span id="page-13-2"></span>Funkcja podziału ekranu

Ta funkcja umożliwia jednoczesne wyświetlanie dwóch aplikacji.

Kliknij kwadratową ikonę na dolnym pasku nawigacyjnym. Zobaczysz wtedy wszystkie aktywne aplikacje. Kliknij górne logo w środku aplikacji, aby użyć. Otworzy się menu. Kliknij na podzielonym ekranie i jednym kliknięciem wybierz drugą aplikację. Należy je wcześniej otworzyć, aby można je było wybrać.

### <span id="page-13-3"></span>Aktualizacja oprogramowania:

Aktualizacja oprogramowania układowego jest możliwa przez autoryzowany serwis, ze względu na to że można uszkodzić panel. Możemy przekazać procedury dotyczące aktualizacji naszym stałym partnerom. Aktualnie dostępne są różne wersje Androida i Linux w wersji Debian.

# <span id="page-14-0"></span>Resetowanie do ustawień fabrycznych/resetowanie wyświetlacza

Aby zresetować wyświetlacz, przejdź do Ustawienia w Systemie, a następnie Opcje resetowania. Aby usunąć wszystkie dane, kliknij "Usuń WSZYSTKIE dane".

# <span id="page-14-1"></span>W przypadku problemów/ FAQ

• Wyświetlacz nie uruchamia się: Sprawdź zasilanie. Czy kabel zasilacza jest prawidłowo podłączony do urządzenia? Sprawdź również złącze IEC w zasilaczu. w

Zasilanie przez PoE (Power over Ethernet): Sprawdź, czy wtyczka RJ45 jest prawidłowo włożona. Kabel powinien mieć co najmniej Cat5e dla wyświetlaczy do 15 cali i Cat6 dla wyświetlaczy od 15 cali, ze względu na wyższą pobierana moc. Sprawdź, czy przełącznik zapewnia wystarczającą moc i czy wyświetlacz jest podłączony do portu PoE. Można używać tylko zgodnego ze standardami PoE. Dzięki pasywnemu PoE Twój wyświetlacz może zostać zniszczony. Nie udziela się na to żadnej gwarancji.

• Nie mogę uzyskać połączenia Ethernet/Internet: Proszę wyłączyć WLAN. Wyłącz i włącz ponownie połączenie Ethernet i sprawdź ustawienia adresu IP, aby sprawdzić, czy są one ustawione na statyczny adres IP. Połączenie WLAN i Bluetooth powinny być zawsze wyłączone, gdy nie są używane, aby uniknąć problemów.

• Aktualizacje nie są automatyczne i można je uzyskać za pośrednictwem OTA (Over the Air). Jeśli masz jakiekolwiek pytania na ten temat, skontaktuj się również z pomocą techniczną.

• Jeśli w ustawieniach pojawi się komunikat o błędzie, np. połączenie Ethernet nie może zostać otwarte, zmień język na angielski/USA i spróbuj ponownie otworzyć ustawienia.

# <span id="page-14-2"></span>Uwagi dotyczące utylizacji starych urządzeń:

Urządzenia przeznaczone są dla klientów końcowych (B2C) i są do tego oznakowane zgodnie z ustawą ElektroG3.

Stare urządzenia możesz odesłać do nas po użyciu lub zwrócić je bezpłatnie do sprzedawców detalicznych oraz miejskich lub publicznych punktów zwrotu. Należy pamiętać, że zwroty w punktach sprzedaży są ograniczone do kwot zwyczajowo stosowanych przy normalnym użytkowaniu. NET-TRADE oferuje bezpłatną utylizację.

Jeśli chcesz zwrócić wadliwe urządzenie, możesz to zrobić na poniższy adres lub wysłać na adres:

NET-TRADE Ul. Irlandzka 3a 54-402 Wrocław